#### 登封市公共资源交易平台数字证书(华测 CA)手册

#### 一、基本流程

新办:注册市场主体信息→办理数字证书→安装驱动→证书绑定 激活→登录交易平台,上传资料完善市场主体信息→交易中心审核→ 审核通过后可进行相关交易操作。

#### 二、数字证书说明

现场或在线办理单位、个人数字证书各一把,绑定激活单位数字 证书后使用单位数字证书登录平台。

单位数字证书:包含单位电子签章,用于登录公共资源平台。

个人数字证书:包含个人电子签章,用于电子标书中的个人签名, 不可用于平台登录。

注:交易平台所指证书、CA 证书、证书 key、证书锁、钥匙、证 书 UKEY 为同一产品,即数字证书。

三、交易平台使用说明

1、请使用 IE10 及以上版本浏览器,打开登封市公共资源交易中 心网站(http://www.dfggzyjv.com/), 在网站顶部点击"注册", 进入登录界面,点击【免费注册】(已注册完成请忽略此步),如下 图所示:

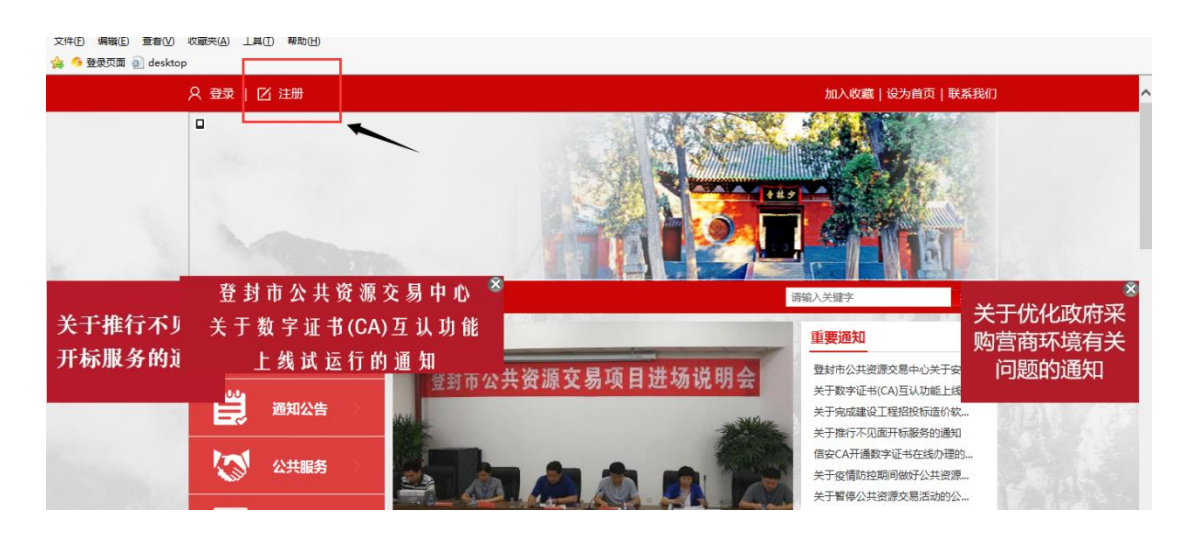

首次使用,点击注册,进入下图页面;

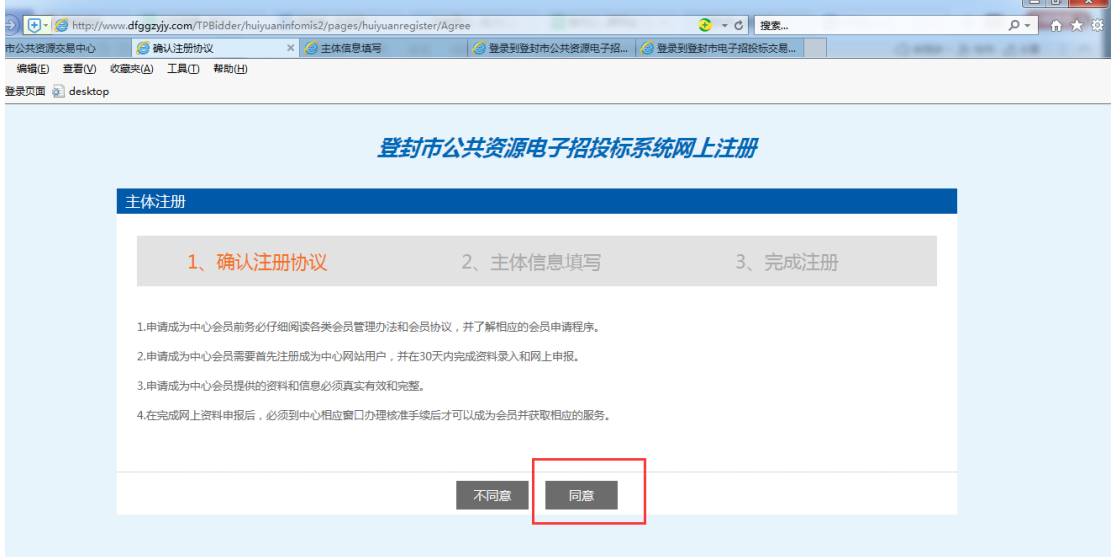

选择同意,进行主体信息填写;

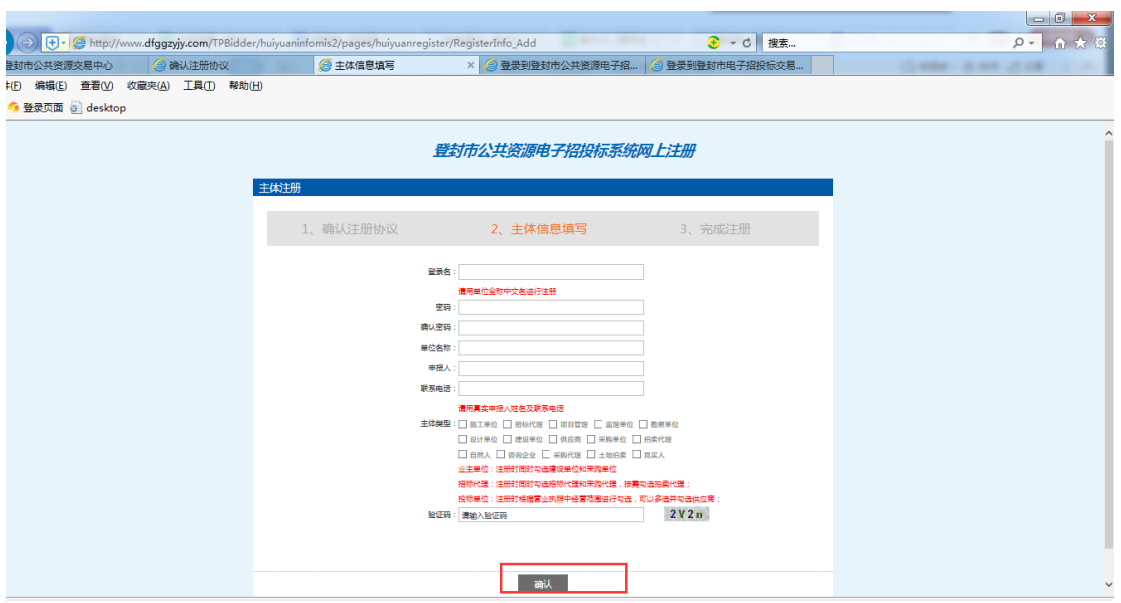

主体信息填写必须填写真实有效信息,选择用户类型,用户类型根据 交易业务不同可以选择多项;

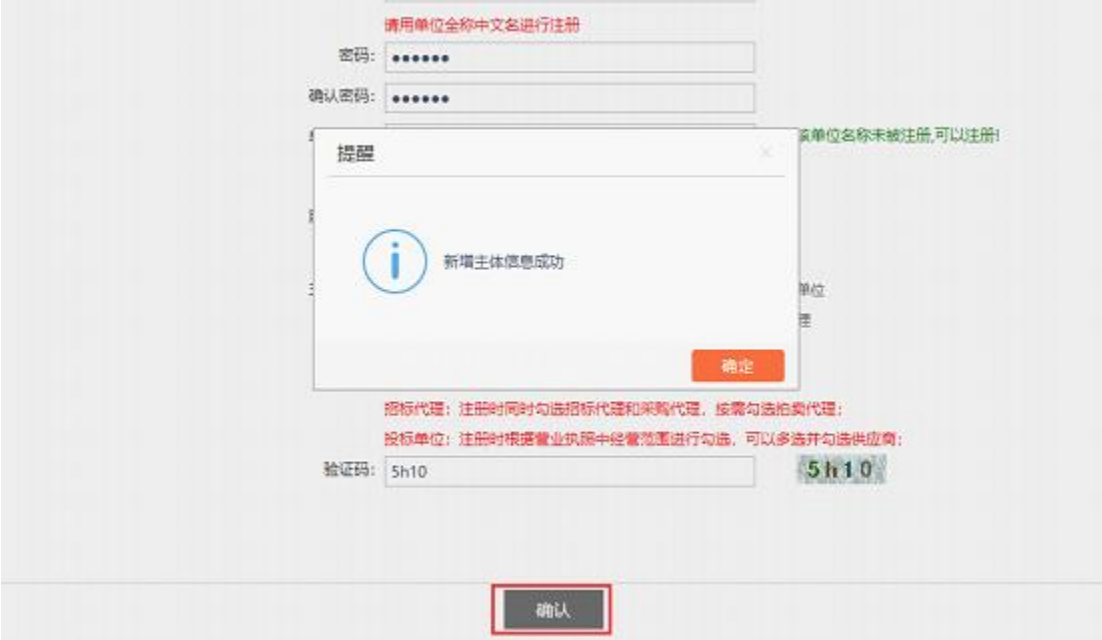

确认信息填写无误后,点击确认,完成注册。

2、注册完成且办理数字证书后,进入市场主体系统登录界面, 点击"驱动下载",如下图所示:

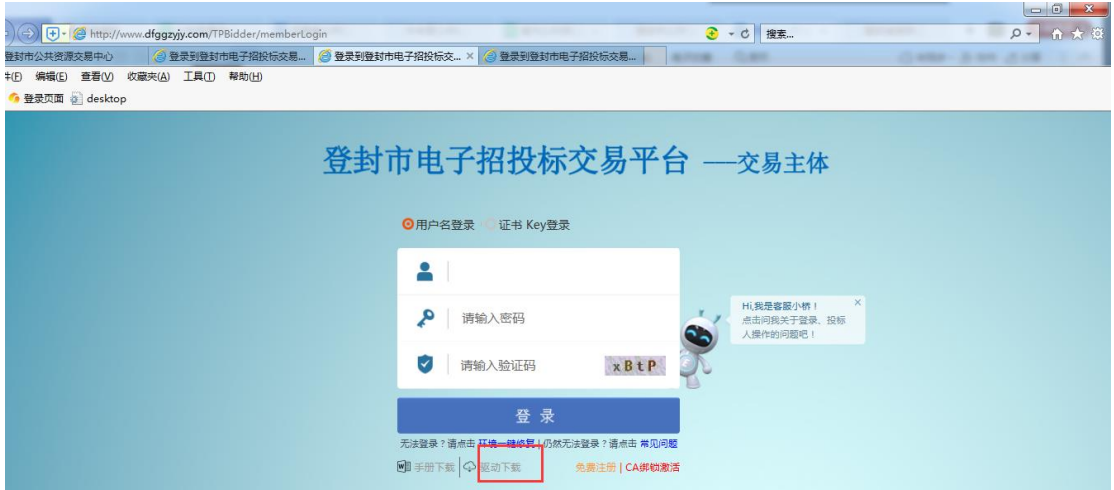

## 下载数字证书 Key 驱动,将驱动下载到本地电脑。如下图:

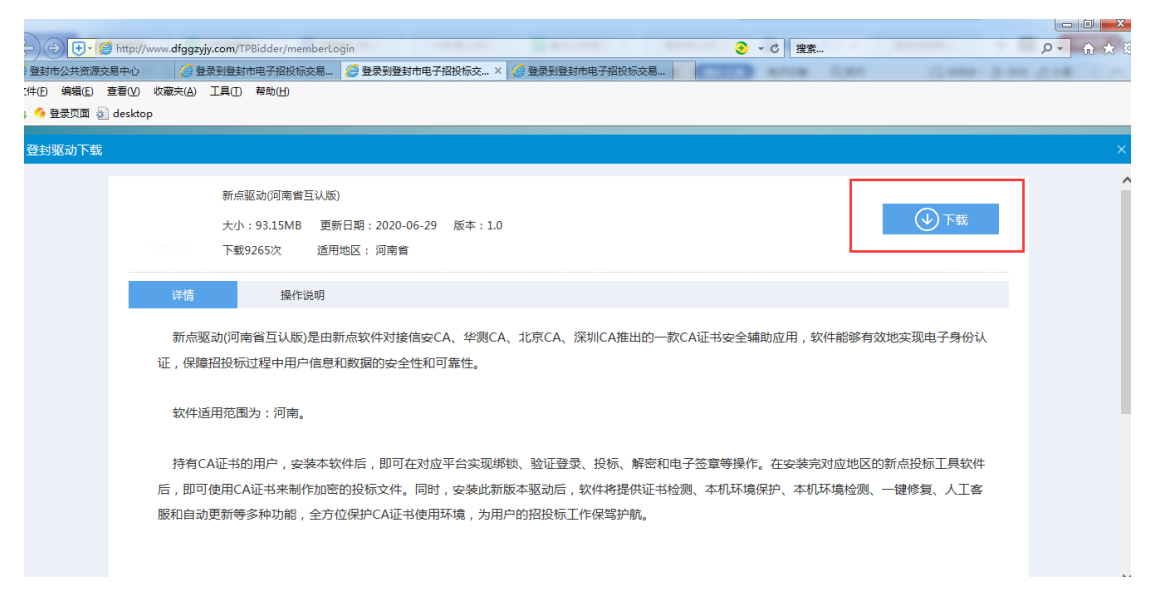

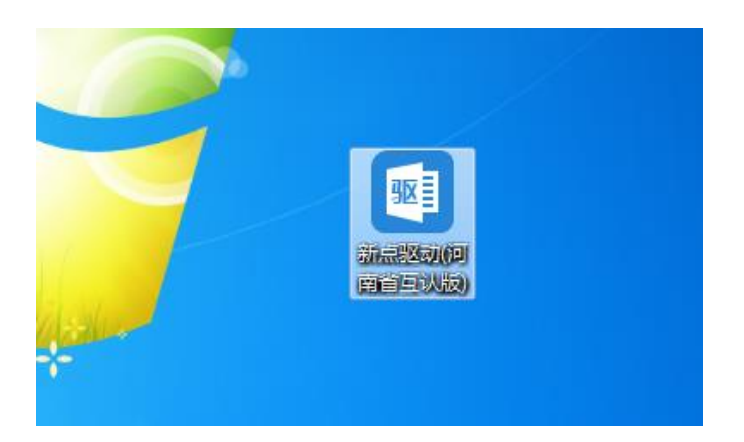

安装新驱动前,务必将电脑中安装的其他 CA 驱动完全卸载。双击

新点驱动(河南省互认版).exe, 打开安装界面, 点击"快速安装" 按钮,系统自动进行安装,点击"确定"后系统继续进行驱动程序安 装直至安装完成,安装完成桌面有两个图标:

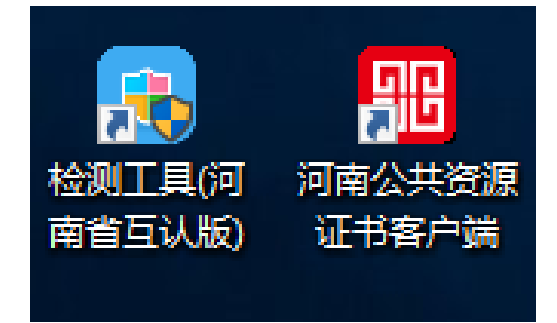

双击"河南公共资源证书客户端"图标,运行程序,插入单位数字证 书,点击证书管理,正常读取证书信息,如下图:

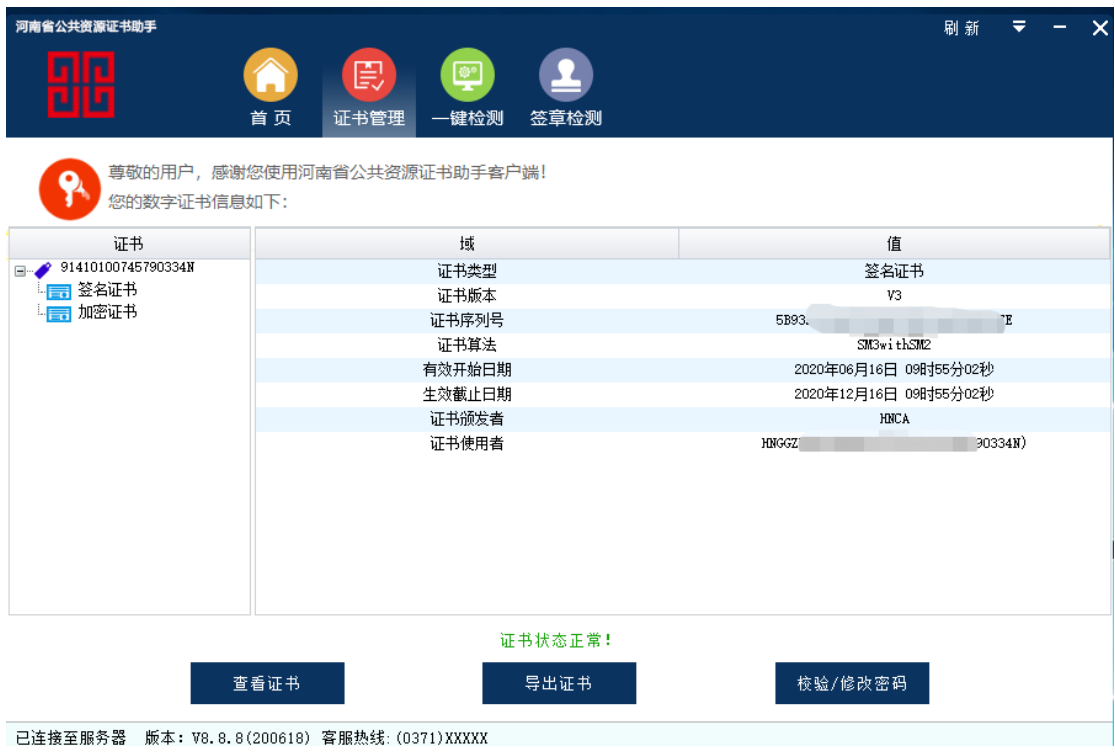

3、证书激活绑定

单位数字证书正常读取后,在网站中部点击"市场主体登录",

## 使用用户名密码进入系统,如下图所示:

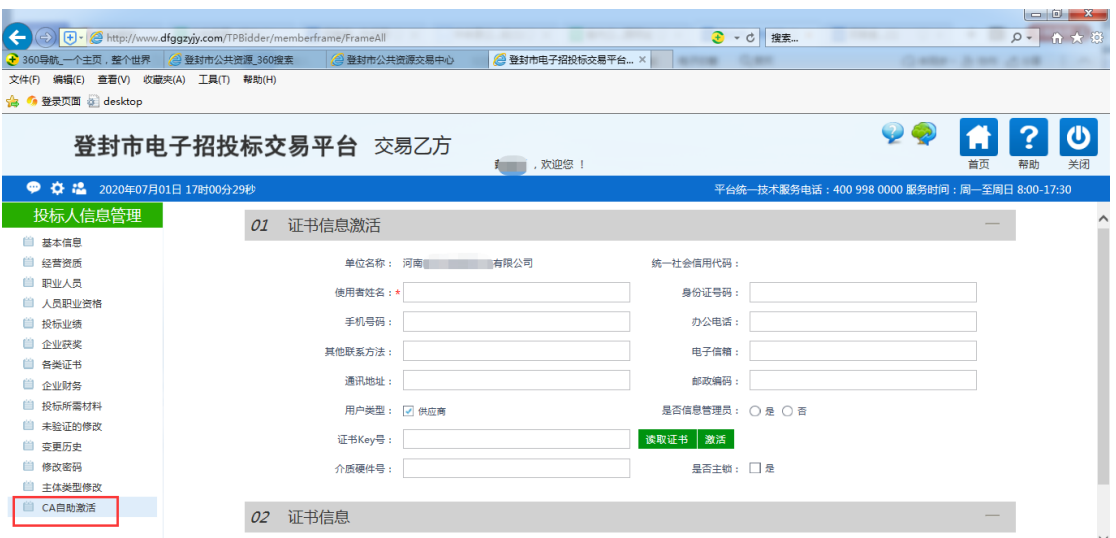

点击 CA 自助激活,进入证书信息激活界面,按照顺序依次填写使用 者姓名、点击读取证书、最后点击激活按钮,完成证书激活。

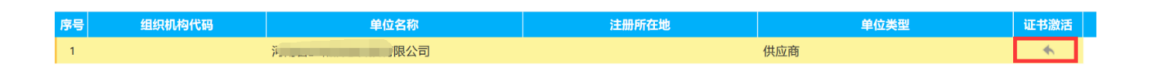

4、证书 key 登录

在主体登录页面,选择【证书 Key 登录】(登录系统时,插入单位数 字证书),输入密码 6个1,点击"登录",如下图:

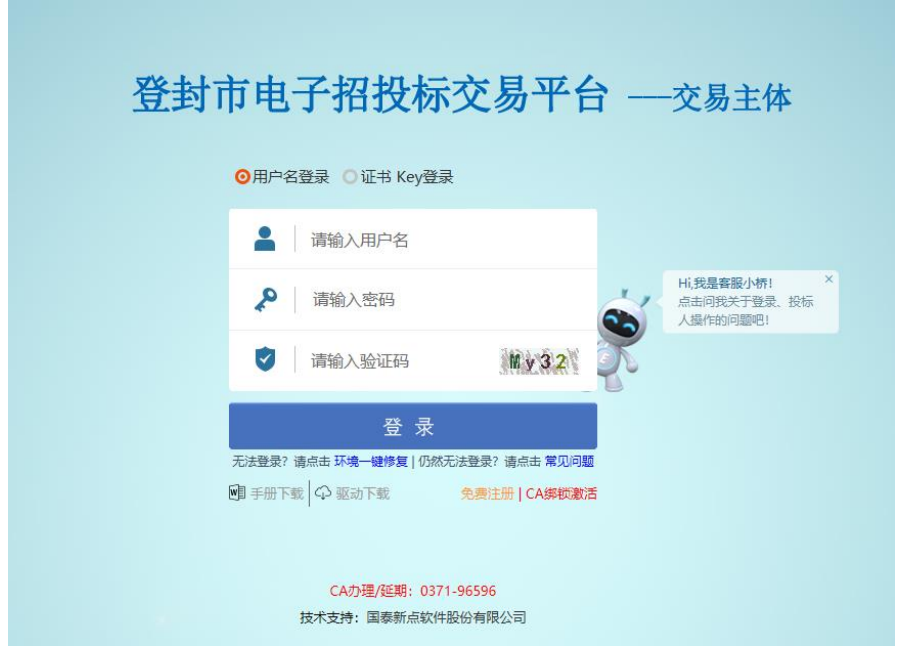

输入正确数字证书口令(初始口令 6 个 1)后,系统会显示证书信息, 点击进入系统。如下图所示:

ċ,

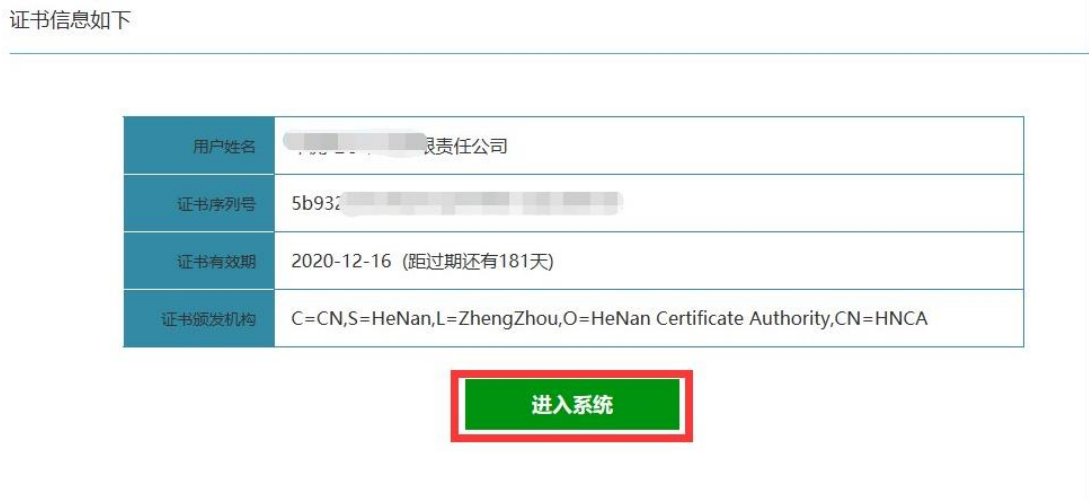

进入系统后系统提示补全信息,点击确定;按照系统要求补全基本信 息,等待审核,审核完成后即可进行业务操作。

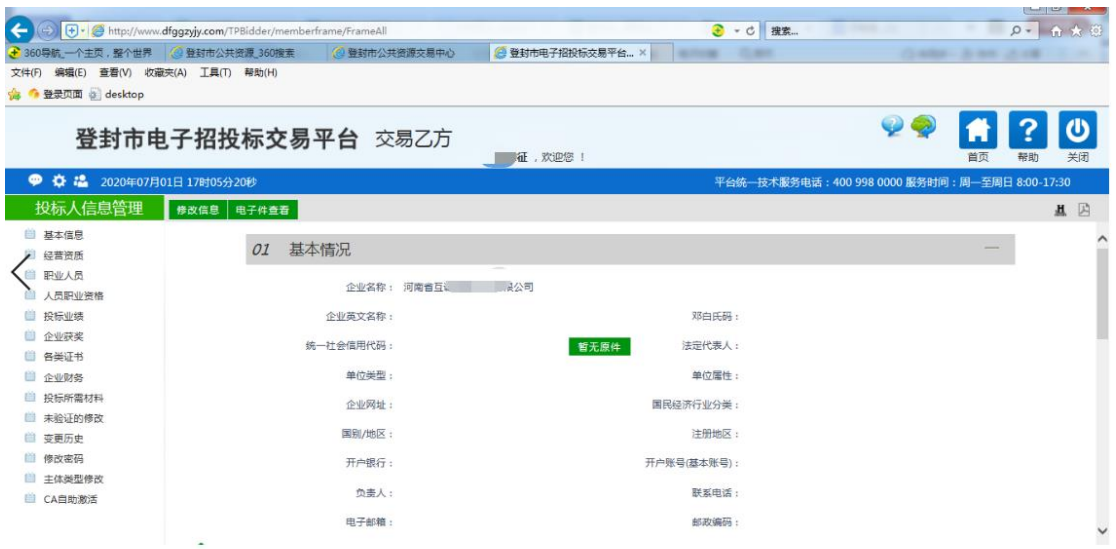

### 四、友情提示

数字证书办理变更、补办、延期业务后,正在进行的招投标业务 提交的原有加密标书文件将无法进行解密,影响招投标业务的开展。 请在招投标开展前办理数字证书业务。

# 五、 联系方式

华测 CA 服务电话: 400-620-2211 交易平台技术服务电话:0371—62829178